## MEISINGERDIGITAL.

## exocad ANLEITUNG DATENIMPORT

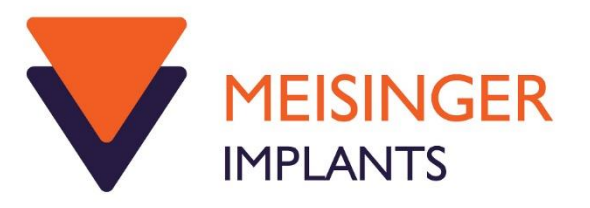

1) Zum Importieren der Meisinger Digital Datenbank, öffnen Sie zunächst Exocad/ChairsideCAD und legen einen neuen Auftrag an

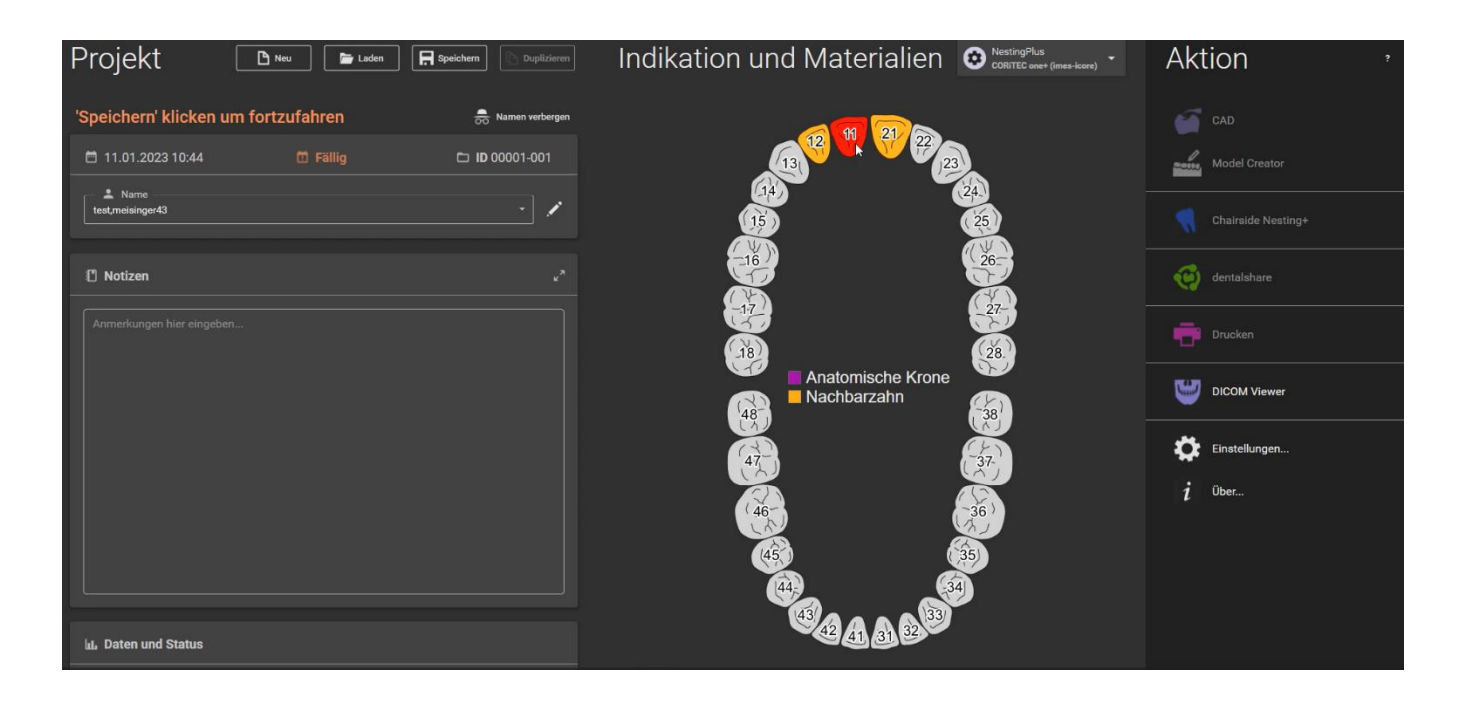

2) Bitte eine Implantatgetragene Indikation auswählen

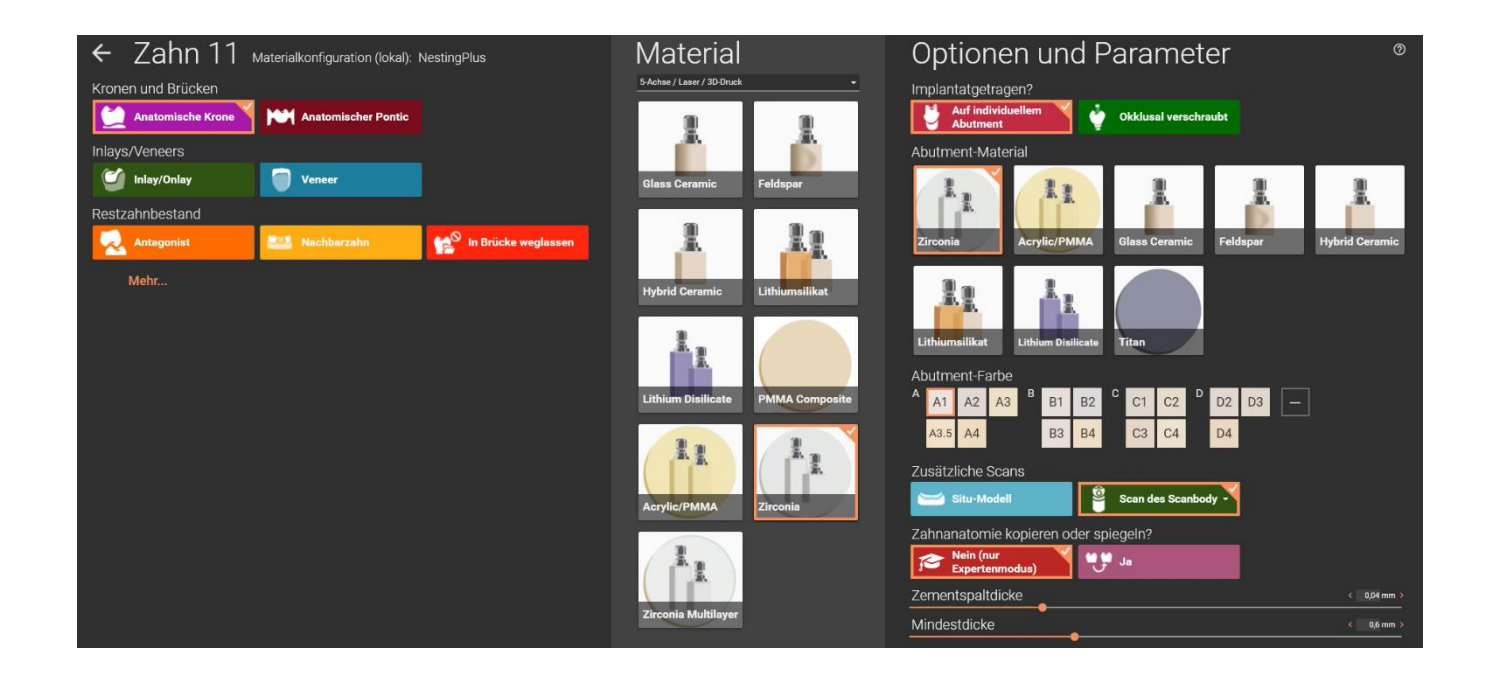

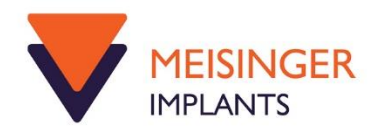

3) Beim dem Schritt des Erkennen der Implantatposition, die Option "Mehr Bibliotheken herunterladen" auswählen

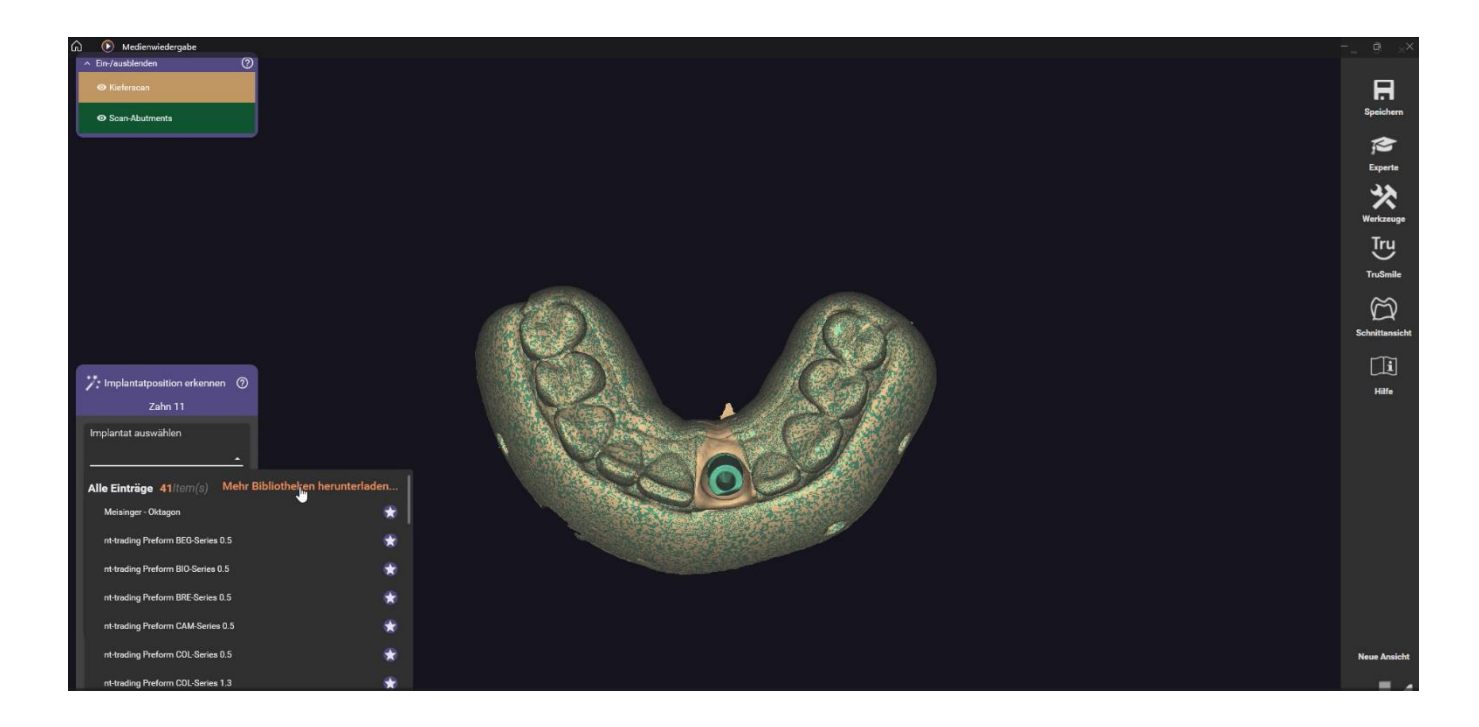

4) Der Exocad Bibliotheksmanager öffnet sich und die "Meisinger Digital" Bibliothek kann selektiert werden

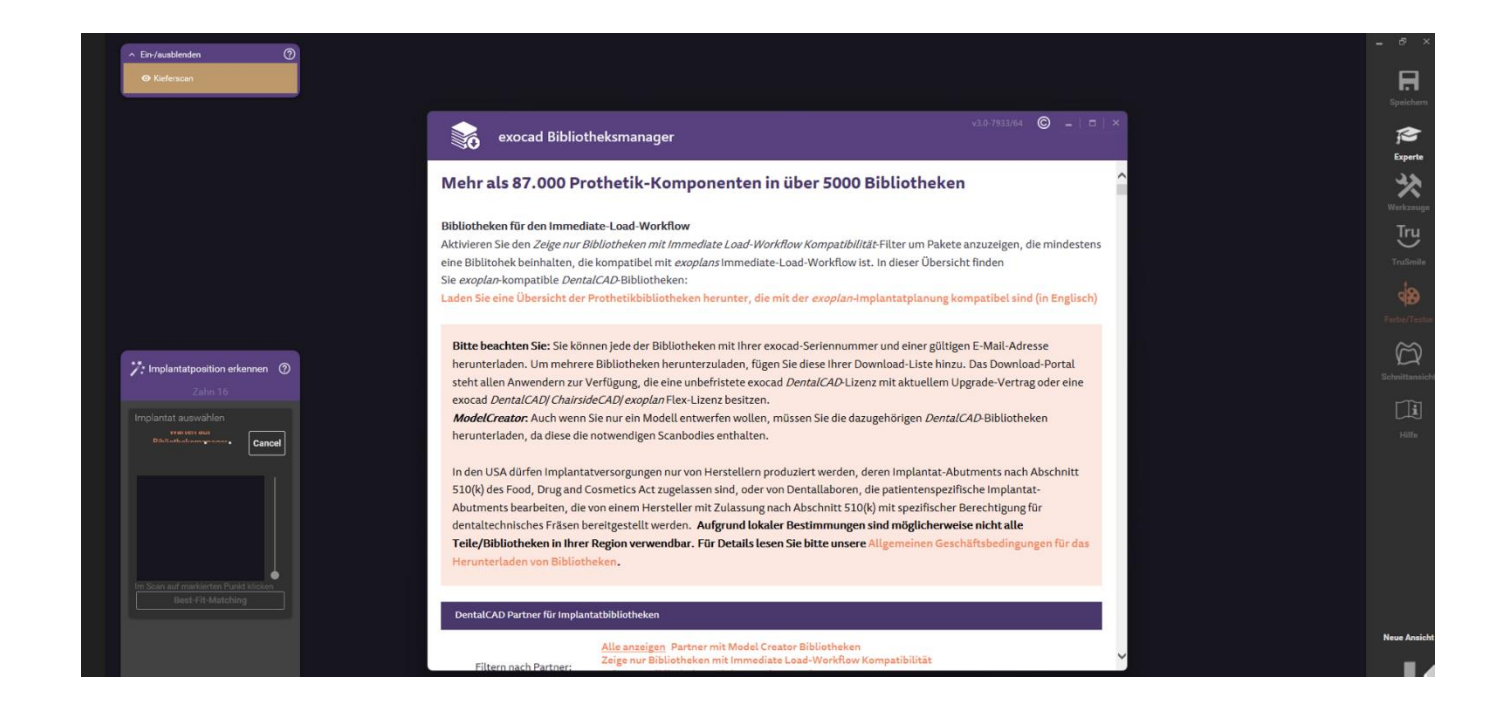

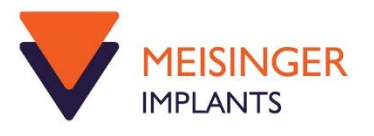

5) Die Auswahl wird zur Download- Liste hinzugefügt

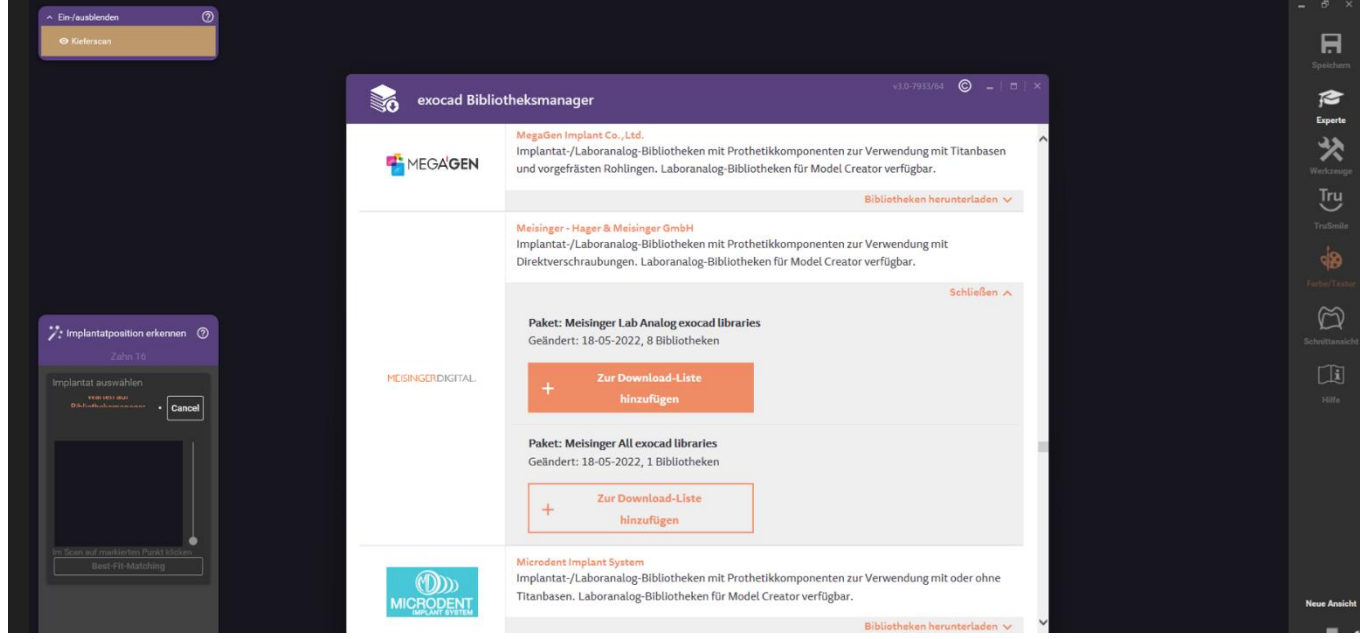

6) Pflichtfelder müssen ausgefüllt werden und der Download beginnt. Die neue Bibliothek kann nun in den folgenden Design- Schritten, verwendet werden

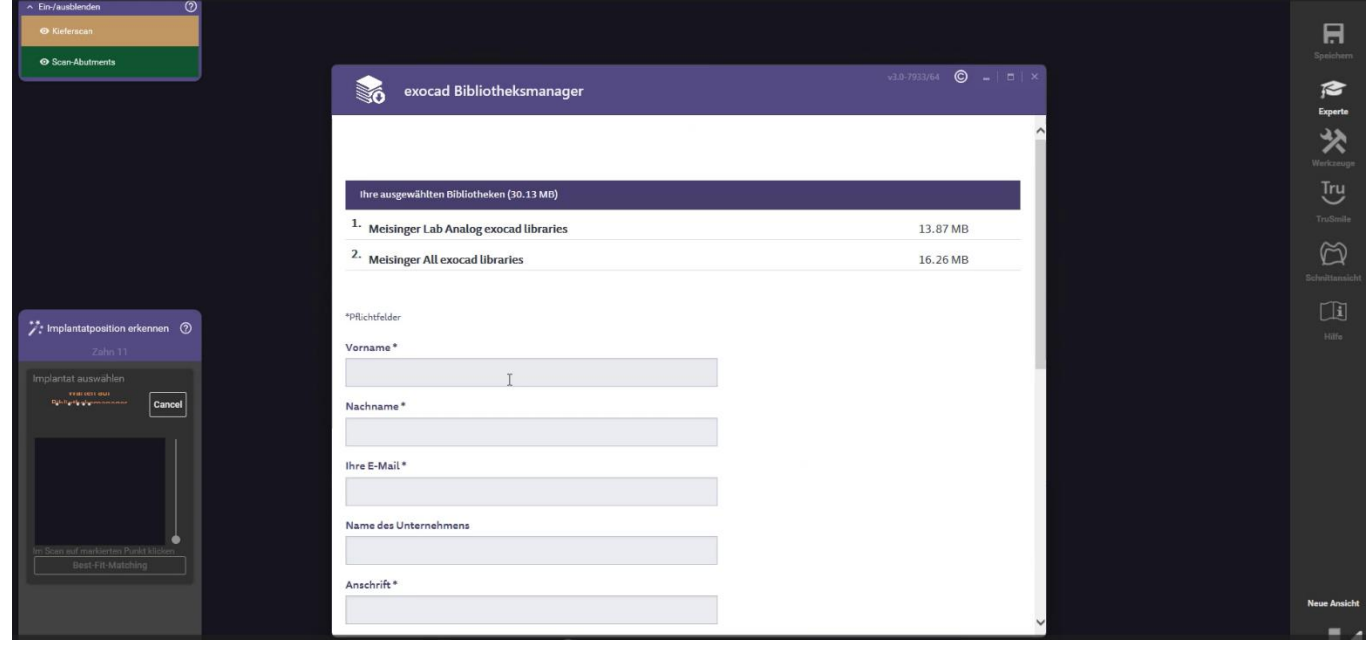

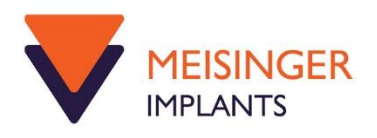